# **OCLC Bibliographic PURL Service**

# **Getting Started**

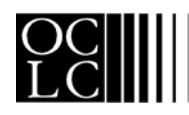

OCLC Online Computer Library Center, Inc. 6565 Frantz Road, Dublin, OH 43017-3395

# Revision History

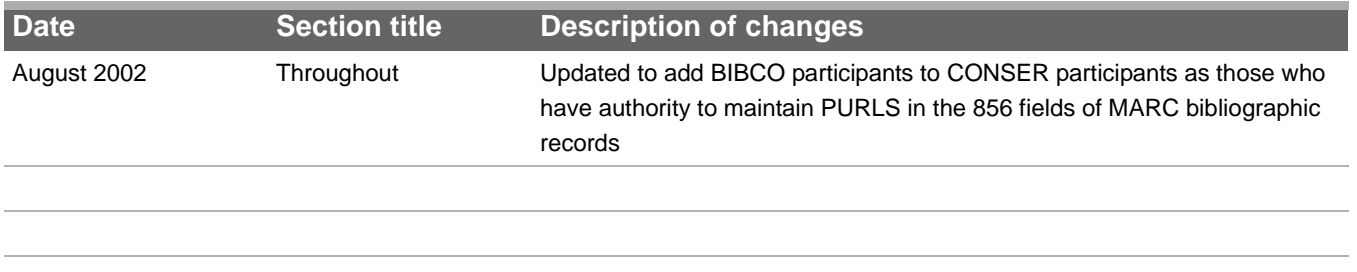

© 2002 OCLC Online Computer Library Center, Inc. 6565 Frantz Road Dublin, OH 43017-3395 USA

OCLC<sup>®</sup> users are hereby granted permission to reproduce this publication for their internal use. Reproduction of substantial portions of this publication must contain the OCLC copyright notice.

Product and service names are trademarks or service marks of their respective companies.

# **Contents**

# **[1 Administrative Options, 4](#page-3-0)**

[Introduction, 4](#page-3-1) [User information, 4](#page-3-2) [User registration, 4](#page-3-3) [Log on, 5](#page-4-0) [Log off, 5](#page-4-1) [Automatic log off, 5](#page-4-2) [Search user information, 5](#page-4-3) [Change user information, 6](#page-5-0)

# **[2 Create PURLs, 7](#page-6-0)**

[Introduction, 7](#page-6-1) [Create PURLs, 7](#page-6-2)

- **[3 Search for PURLs, 8](#page-7-0)** [Search for PURLs, 8](#page-7-1)
- **4 Edit PURLs, 10** [Edit PURLs, 10](#page-9-0) [Clone PURLs, 11](#page-10-0) [Partial redirect, 11](#page-10-1) [Chain PURLs, 13](#page-12-0)
- **[5 Usage Statistics, 15](#page-14-0)** [Usage statistics, 15](#page-14-1)

# **[6 Validation, 16](#page-15-0)**

[Validating PURLs, 16](#page-15-1) [Validation report, 16](#page-15-2) [Report elements, 16](#page-15-3) [Status codes, 16](#page-15-4) [Validate, 17](#page-16-0) [Search previous validation results, 18](#page-17-0) [Validate by hand, 19](#page-18-0)

# **[7 Batch Files, 20](#page-19-0)**

[Create batch file, 20](#page-19-1) [Sample batch file, 20](#page-19-2) [Tags for batch document type definition, 20](#page-19-3) [Sample batch document type definition, 21](#page-20-0) [Batch add PURLs, 21](#page-20-1) [Batch modify PURLs, 22](#page-21-0) [Default values for omitted elements, 22](#page-21-1) [Sample batch modify file, 22](#page-21-2) [Tags for batch modify document type definition, 23](#page-22-0) [Sample batch modify document type definition, 23](#page-22-1)

# <span id="page-3-0"></span>**1 Administrative Options**

<span id="page-3-1"></span>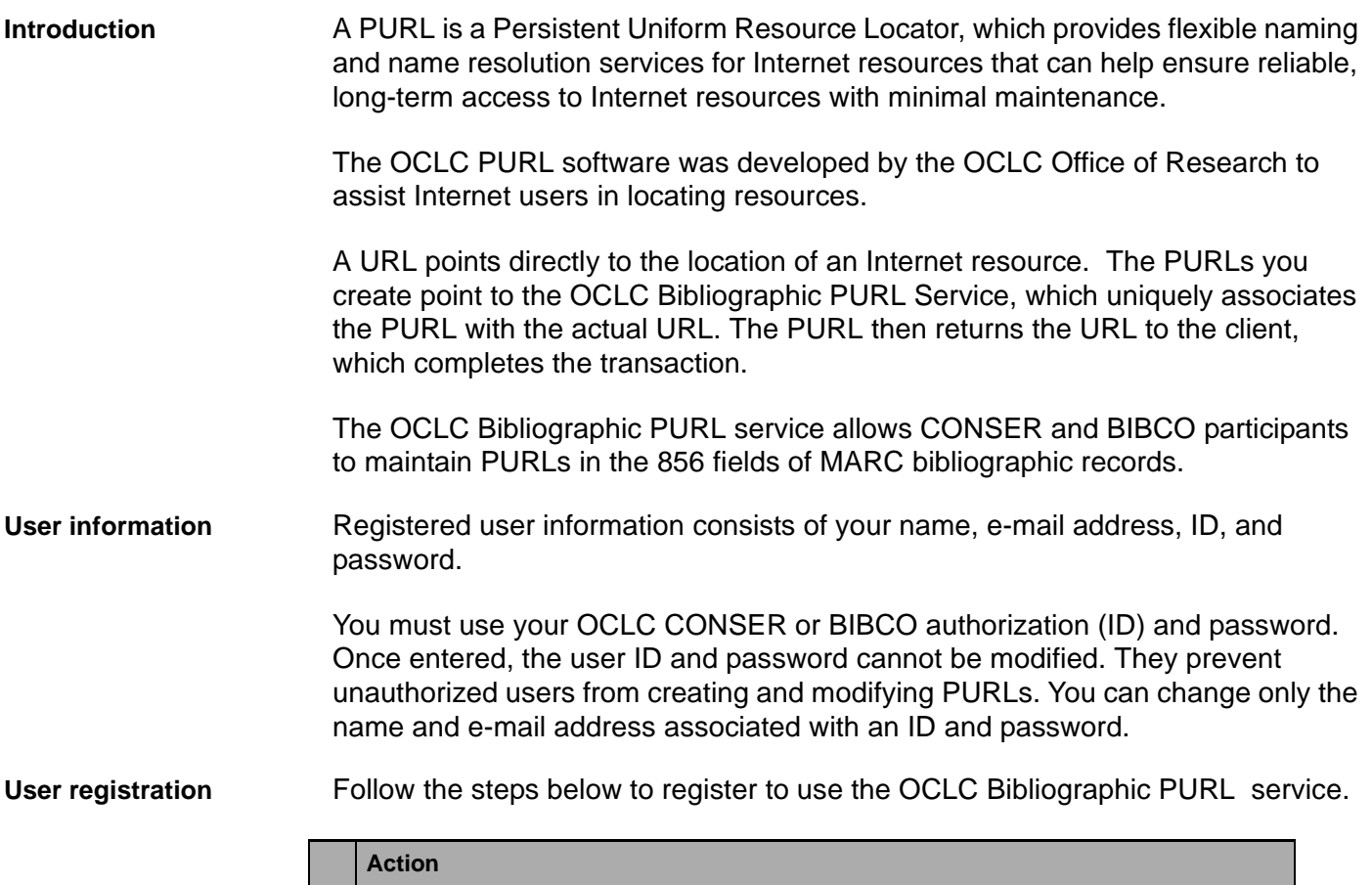

<span id="page-3-3"></span><span id="page-3-2"></span>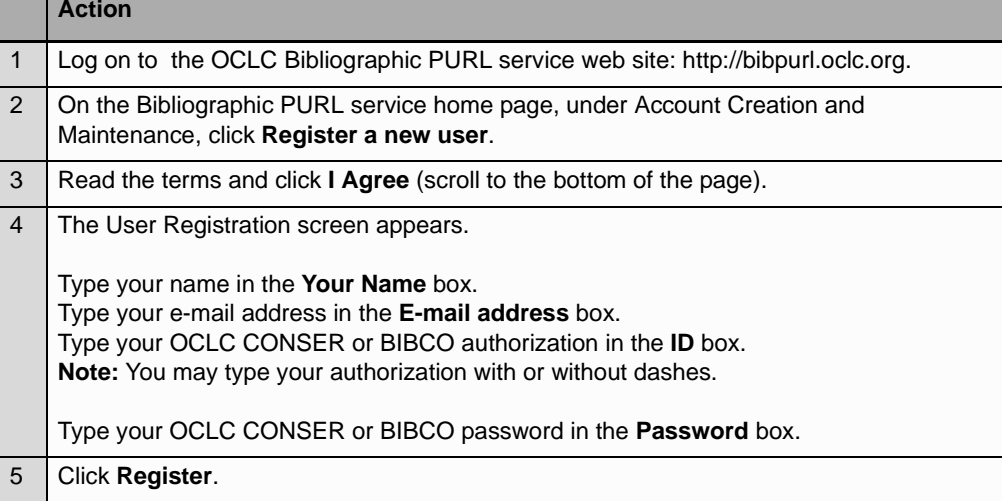

<span id="page-4-0"></span>Log on **Follow the steps below to log on to the OCLC Bibliographic PURL service.** 

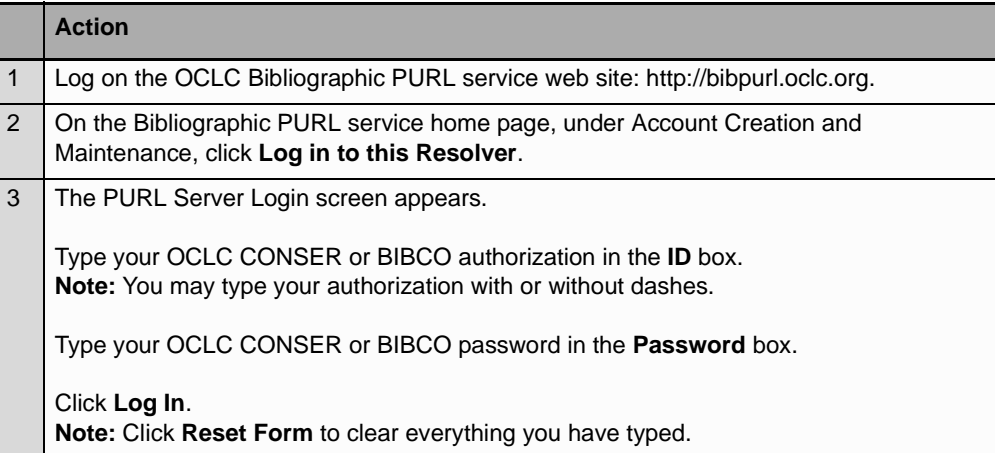

<span id="page-4-1"></span>Log off **Follow the steps below to log off the OCLC Bibliographic PURL service.** 

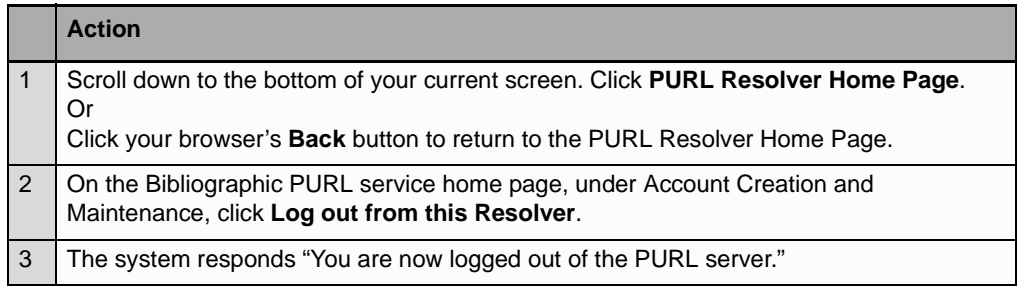

# <span id="page-4-2"></span>Automatic log off **If you do not take any action for 30 minutes**, the system automatically logs you off.

### <span id="page-4-3"></span>**Search user information**

Follow the steps below to search for user information. You can retrieve user information only for users registered to use the OCLC Bibliographic PURL service.

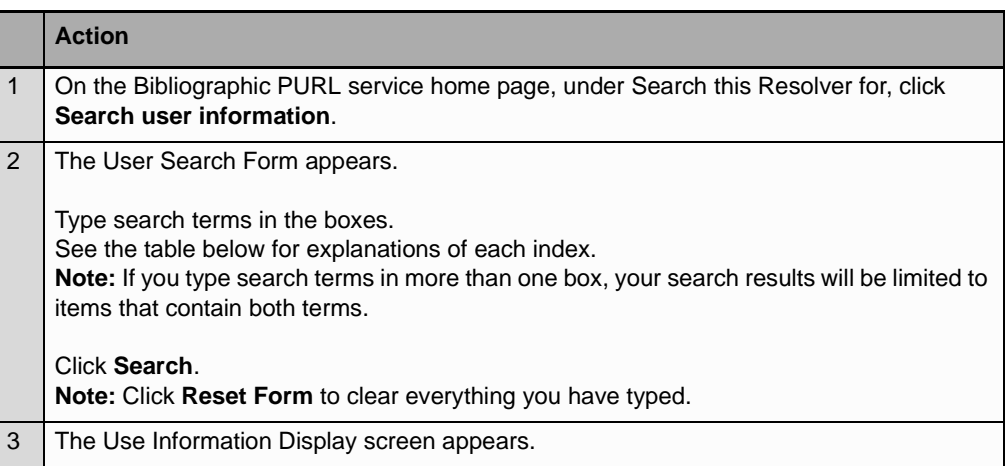

The table below explains what each index on the User Search Form retrieves.

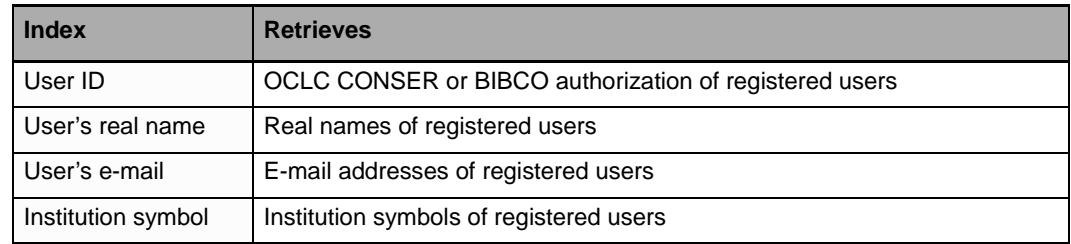

# <span id="page-5-0"></span>**Change user information**

Follow the steps below to change user information.

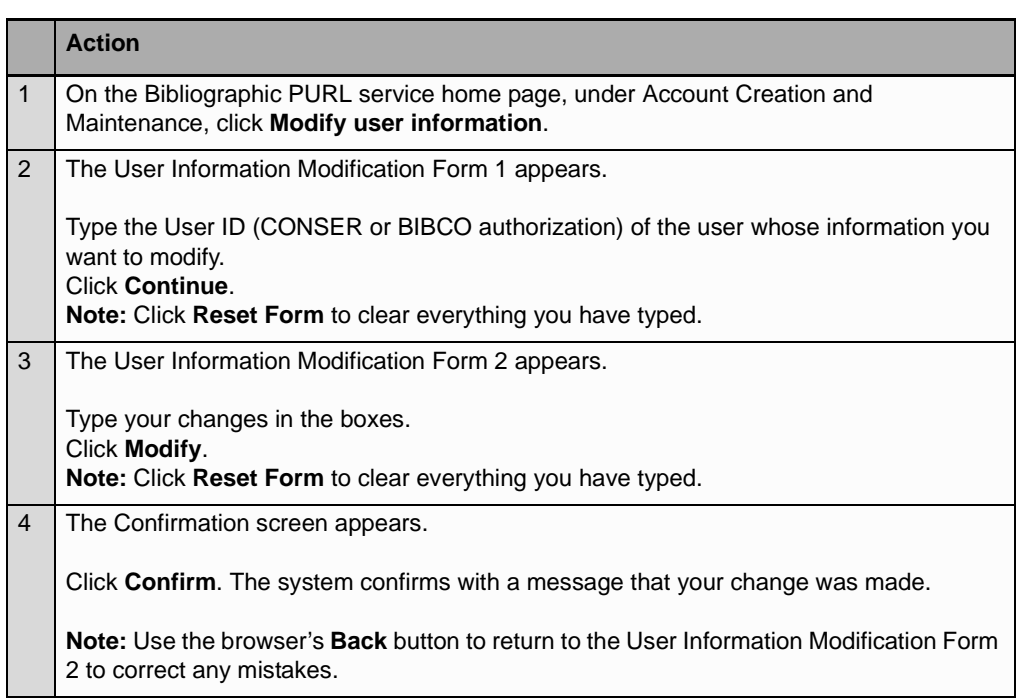

# <span id="page-6-0"></span>**2 Create PURLs**

<span id="page-6-1"></span>**Introduction** Remember, a PURL is a URL. However, instead of pointing directly to the location of an Internet resource, a PURL points to the OCLC Bibliographic PURL service. The PURL service associates the PURL with the actual URL and returns that URL to the client, which can then complete the transaction. This is called a standard HTTP redirect.

<span id="page-6-2"></span>**Create PURLs** Follow the steps below to create a PURL. The system supplies the PURL for the URL you type.

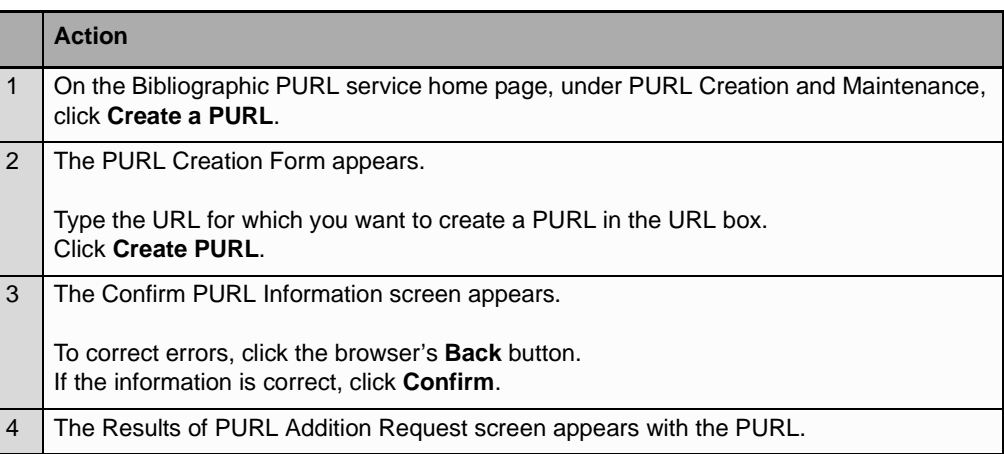

# <span id="page-7-0"></span>**3 Search for PURLs**

<span id="page-7-1"></span>Search for PURLs Follow the steps below to search for PURLs.

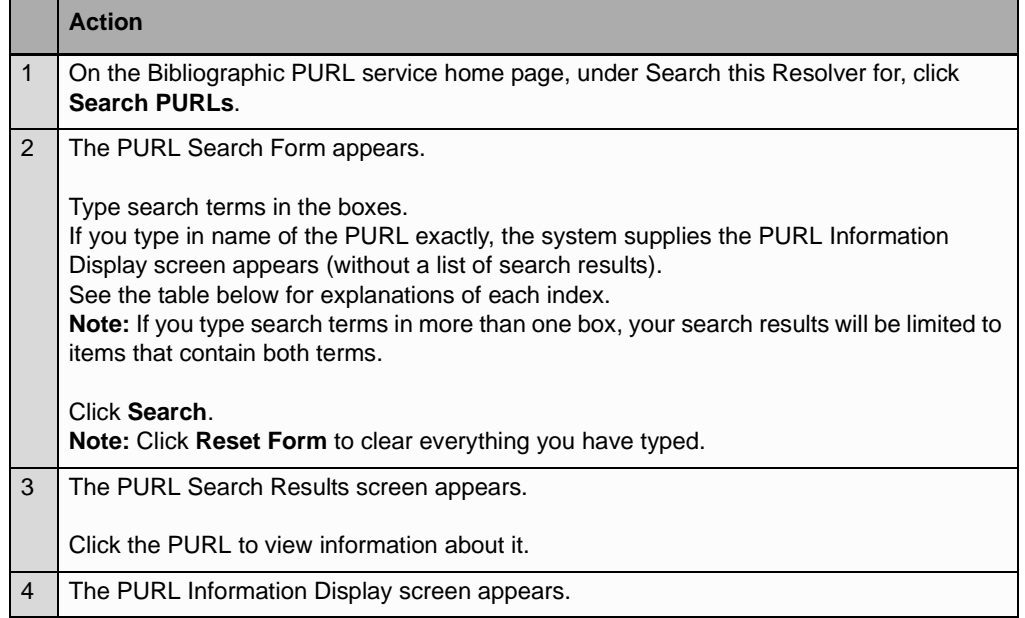

The table below explains what each index on the PURL Search Form screen retrieves.

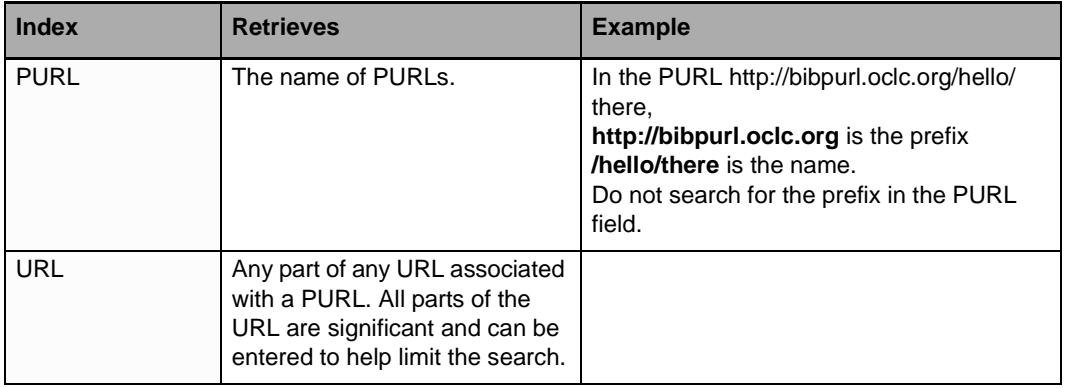

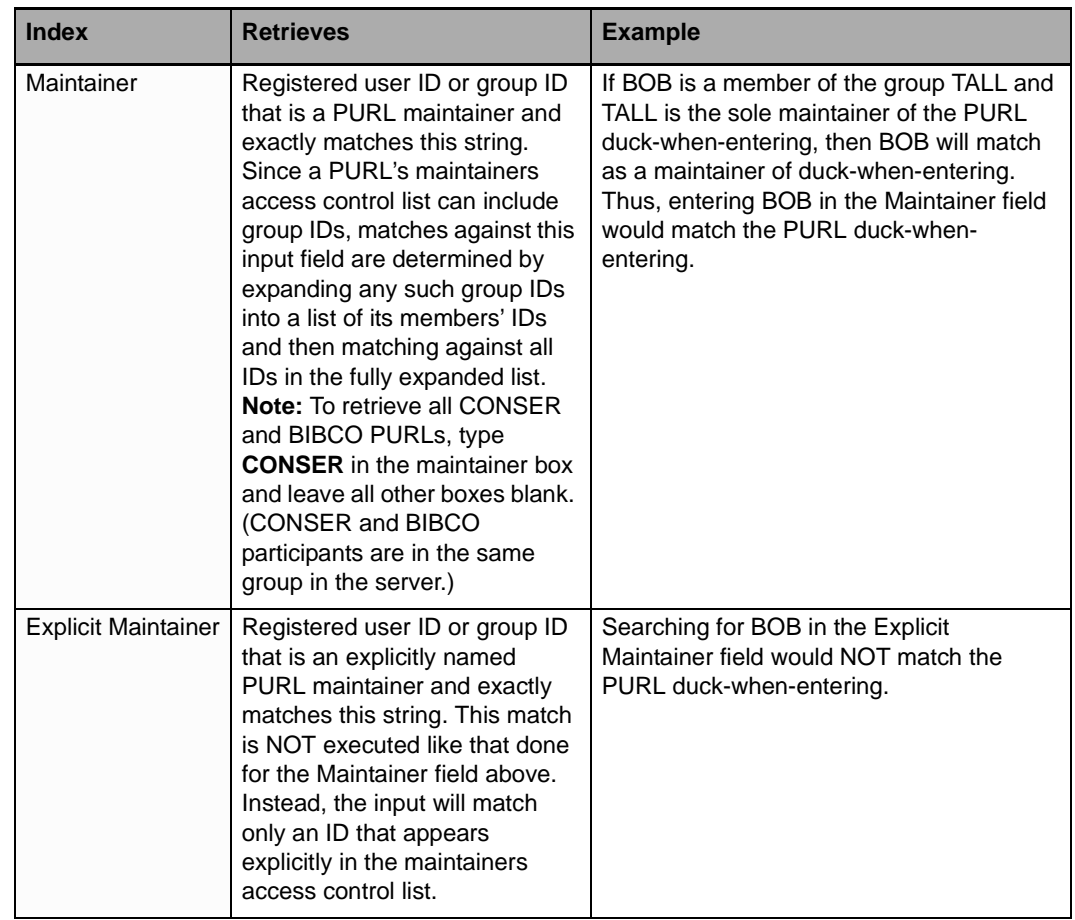

# **4 Edit PURLs**

<span id="page-9-0"></span>**Edit PURLs** Follow the steps below to edit a PURL.

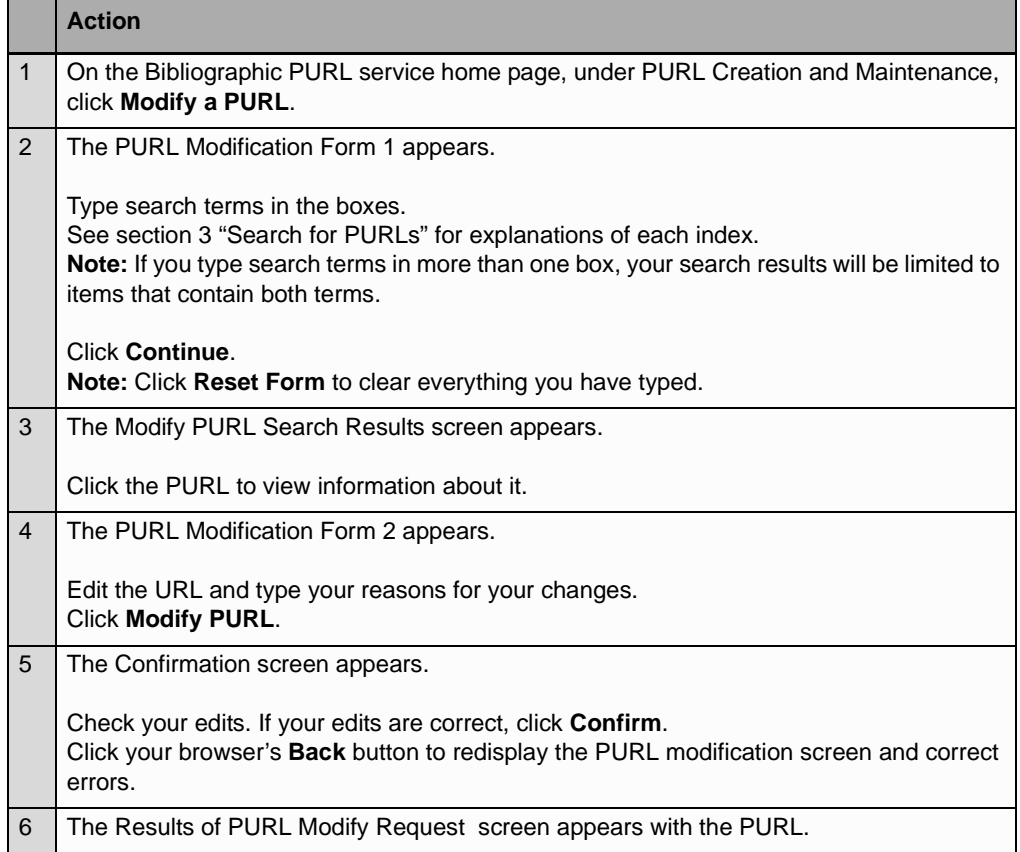

<span id="page-10-0"></span>**Clone PURLs** Cloning is copying everything about an existing PURL including its URL, maintainers (and partial redirection status, if any) to a new PURL.

Follow the steps below to clone a PURL.

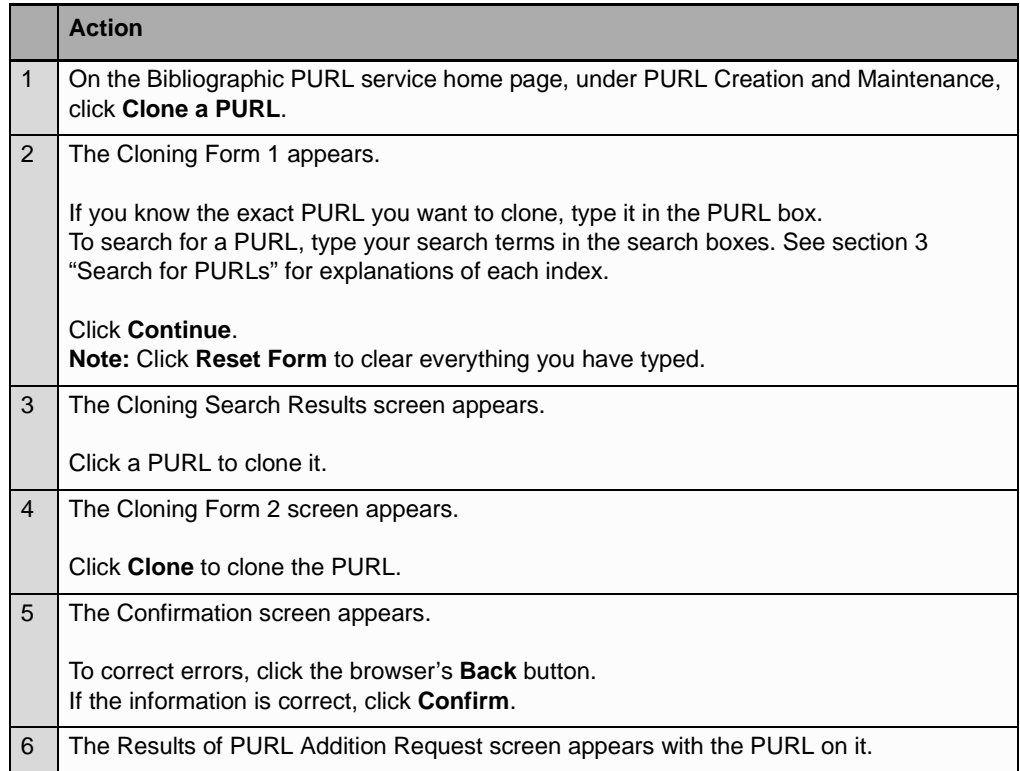

<span id="page-10-1"></span>**Partial redirect** The concept of partial redirection is the use of a domain as a prefix for a localized hierarchy of URLs. This is possible because a PURL resolver resolves as much of a PURL as it can find in its database and adds the remainder (unresolved portion) to the end of the resolved URL.

> Using this concept, you could create a partial redirect as the permanent name prefix for all the resources stored at a web site or any hierarchical subset of the site.

For example, suppose you created the partial redirect described in the example below. Every document stored under the Library of Congress server's root directory could then be accessed by adding its relative (i.e., partial) path to the partial redirect. This would allow your site's users to use the partial redirect as the prefix for all documents at the Library of Congress site. If the Library of Congress changed its root directory, you could update the partial redirect PURL and keep unchanged all the other links that were created by adding relative paths without your users needing to know anything about it

# **Example**

The partial redirect **http://bibpurl.oclc.org/web/23/** is associated with the URL **http://lcweb.loc.gov/rr/**.

If you add the root URL **mopic/avprot/** to the partial redirect PURL **http:// bibpurl.org.org/web/23/** the system will resolve to the URL **http:// lcweb.loc.gov/rr/mopic/avprot/**.

The Partial Redirect PURL is automatically generated for you. The Root URL should be the root of a remote hierarchy of URLs.

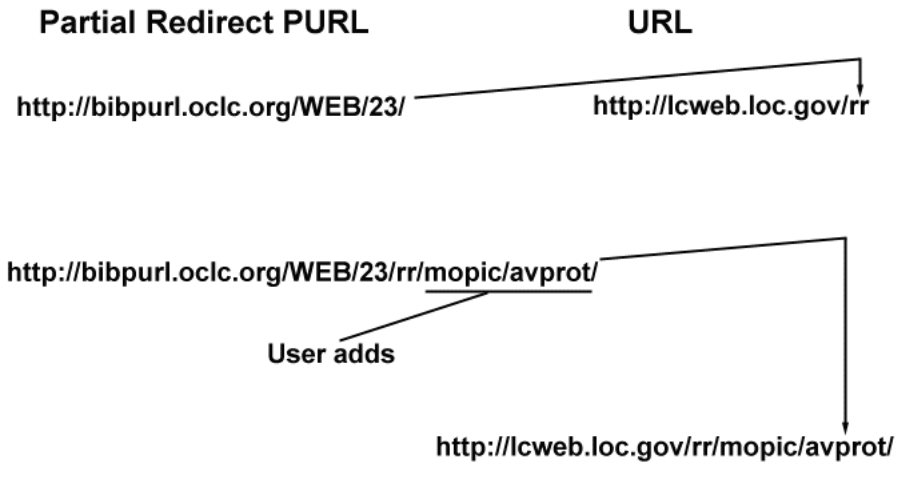

Follow the steps below to partially redirect a URL.

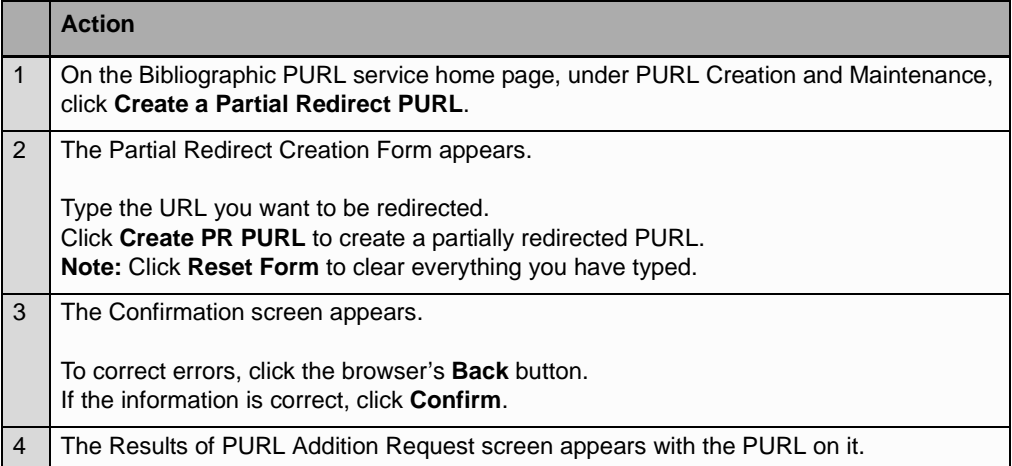

<span id="page-12-0"></span>**Chain PURLs** When you chain an existing PURL, a new PURL is created. The new PURL's associated URL is set to the URL of the existing PURL. The existing PURL's URL is then set to the new PURL.

# **Example**

**1 Before chaining:** You maintain the PURL **http://bibpurl.oclc.org/NET/37**, which links to the URL **http://www.loc.gov/library/**. You want to chain this PURL to a new PURL.

**2 After chaining:** After you retrieve **http://bibpurl.oclc.org/NET/37** and chain it, the system automatically

- Supplies the new PURL (**http://bibpurl.oclc.org/NET/40**)
- Sets the new PURL's URL to **http://www.loc.gov/library/**
- Sets the URL of the old PURL (**http://bibpurl.oclc.org/NET/37**) to link to the new PURL (**http://bibpurl.oclc.org/NET/40**)

You can use and edit the new PURL **http://bibpurl.oclc.org/NET/40** as if it were the only PURL. The old PURL **http://bibpurl.oclc.org/NET/37** will continue to work and point to the current information (via the new PURL).

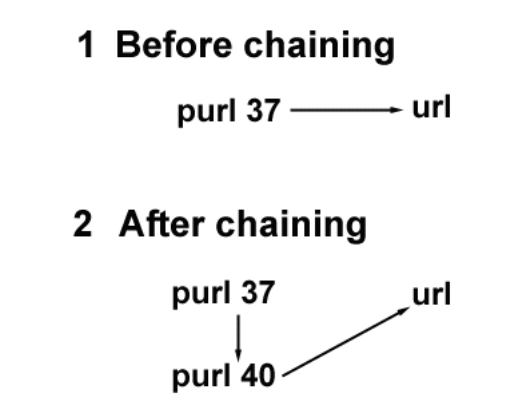

Follow the steps below to chain a URL.

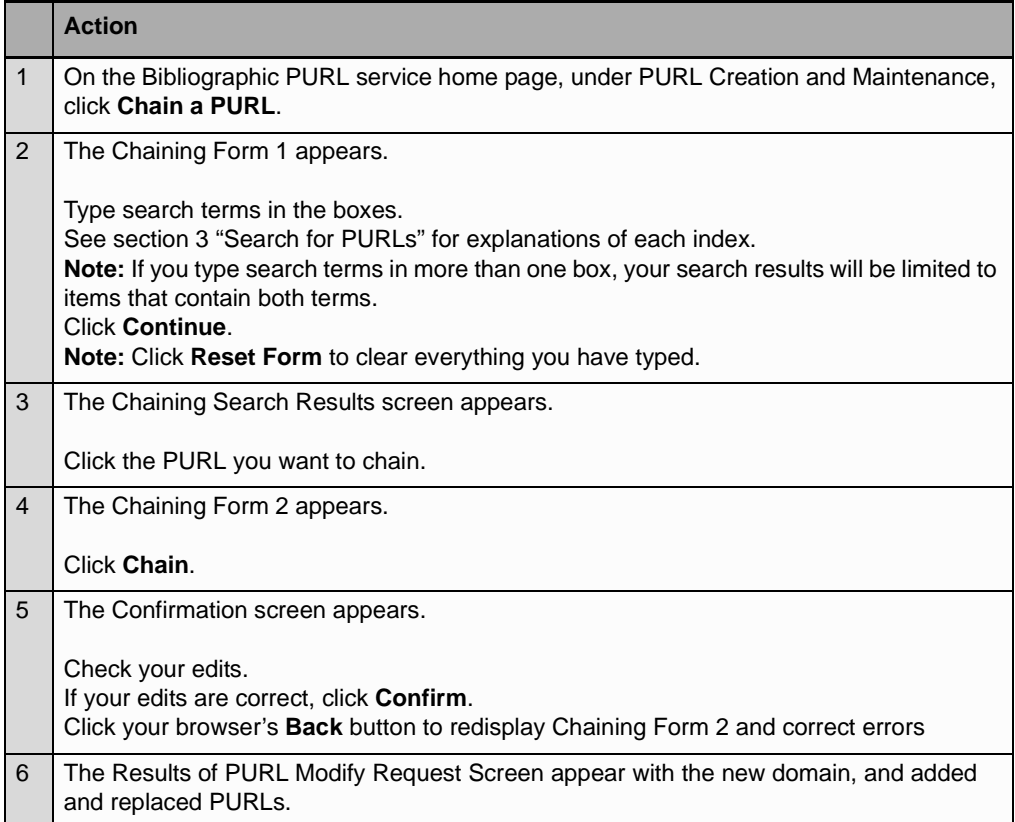

# <span id="page-14-0"></span>**5 Usage Statistics**

<span id="page-14-1"></span>**Usage statistics** Usage statistics record your usage of the OCLC Bibliographic PURL service. Follow the steps below to search for your statistics.

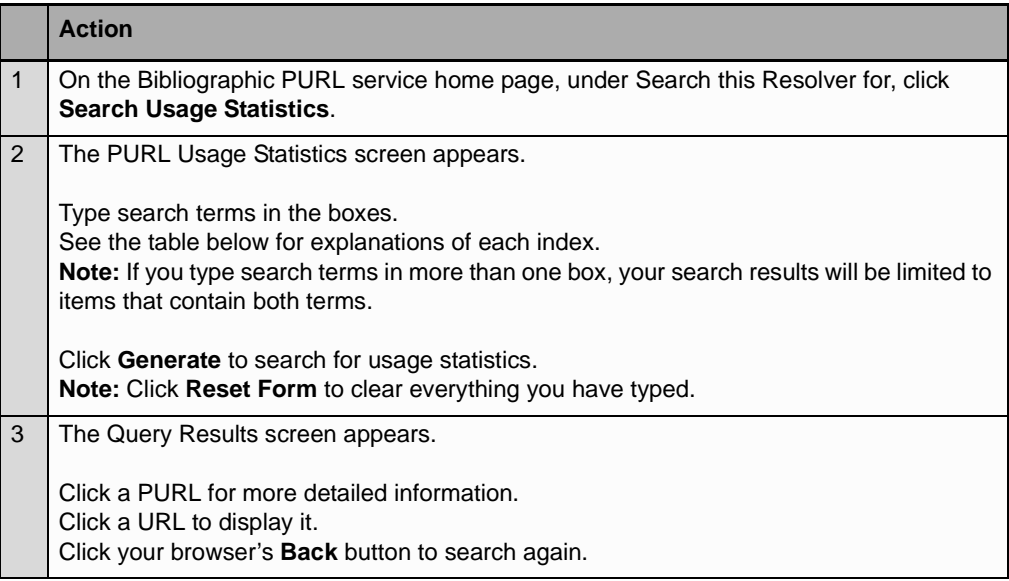

The table below explains what each index on the PURL Usage Statistics screen retrieves.

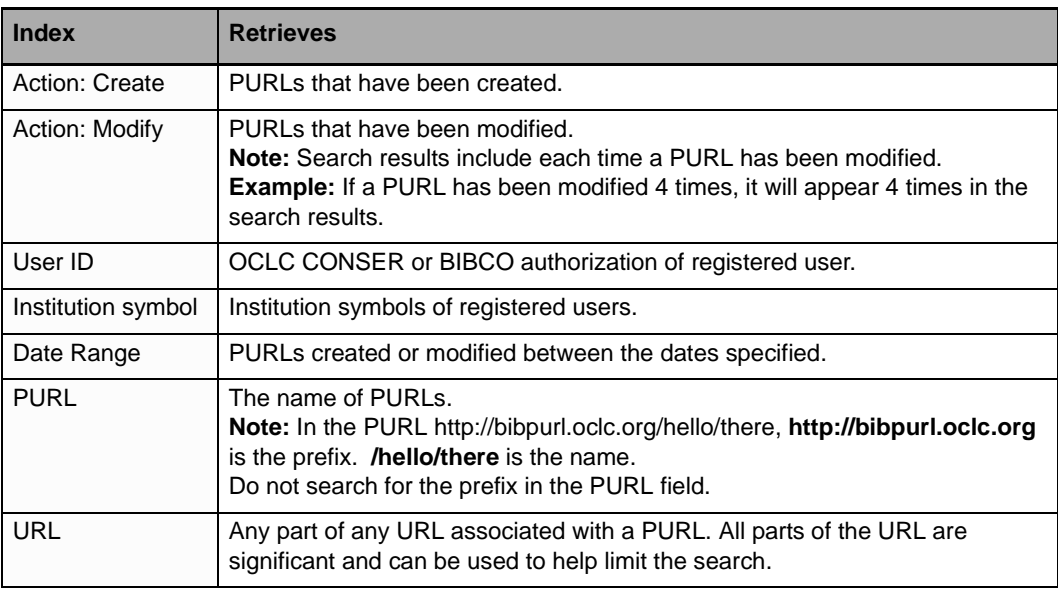

# <span id="page-15-0"></span>**6 Validation**

<span id="page-15-1"></span>**Validating PURLs** Validation is the process of checking that the links from PURLs to URLs are unbroken. OCLC automatically sends you a PURL validation report once a week. You may also validate PURLs and search previous validation results.

<span id="page-15-2"></span>**Validation report** Once a week, OCLC e-mails a PURL validation report to PURL service users. The subject line of the e-mail is "PURL validation report." If there are no validation problems, the report states "No errors." Failed PURLs will be sorted by status code in the e-mail. Failed PURLs are listed once. Subsequent reports will not contain PURLs already listed as failed in an earlier report.

<span id="page-15-3"></span>**Report elements** The table below explains the elements of the PURL validation report.

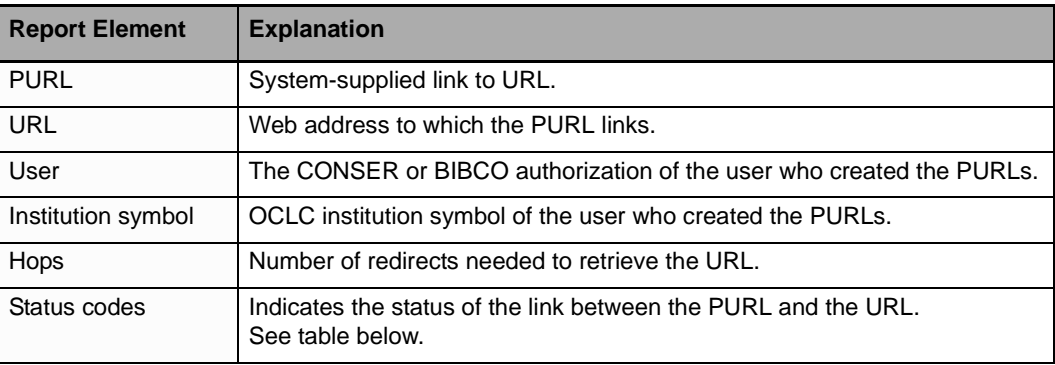

<span id="page-15-4"></span>**Status codes** The table below explains the status codes used in PURL validation.

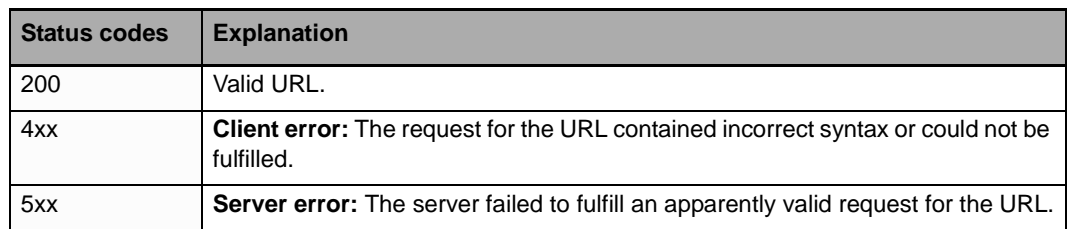

<span id="page-16-0"></span>**Validate** Follow the instructions below to search for a PURL to validate.

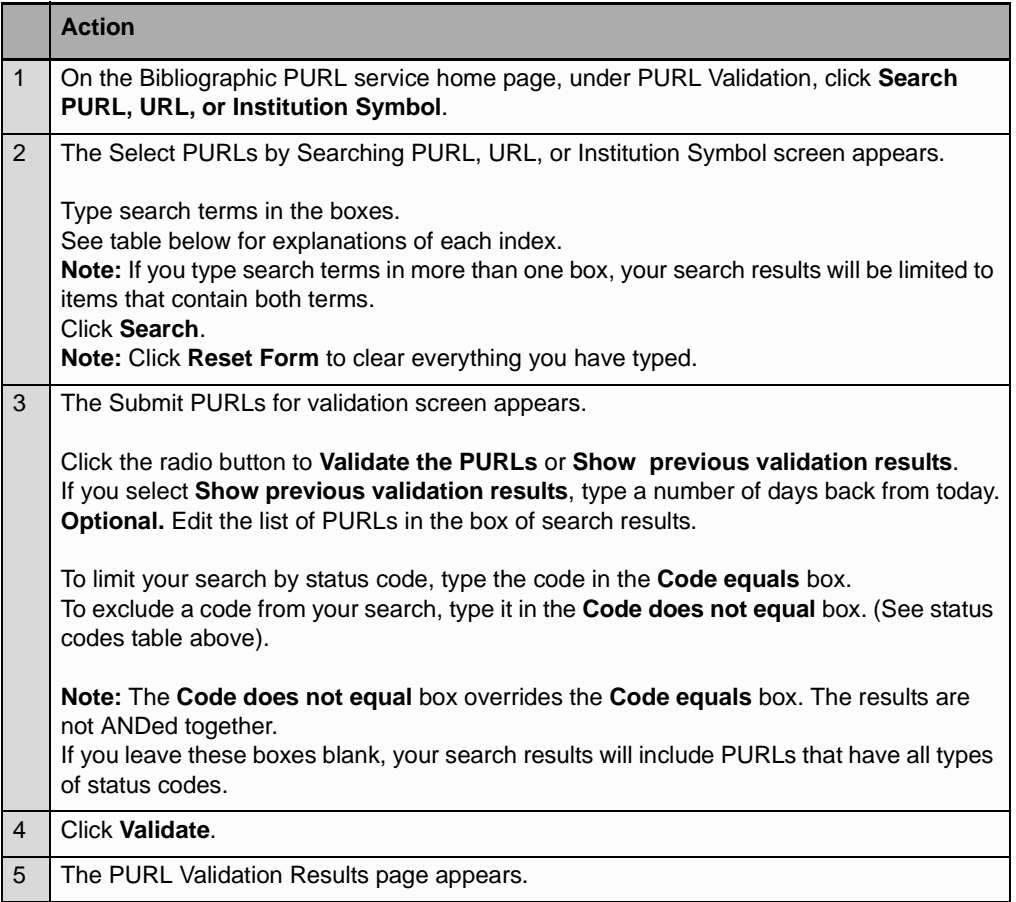

The table below explains what each index retrieves.

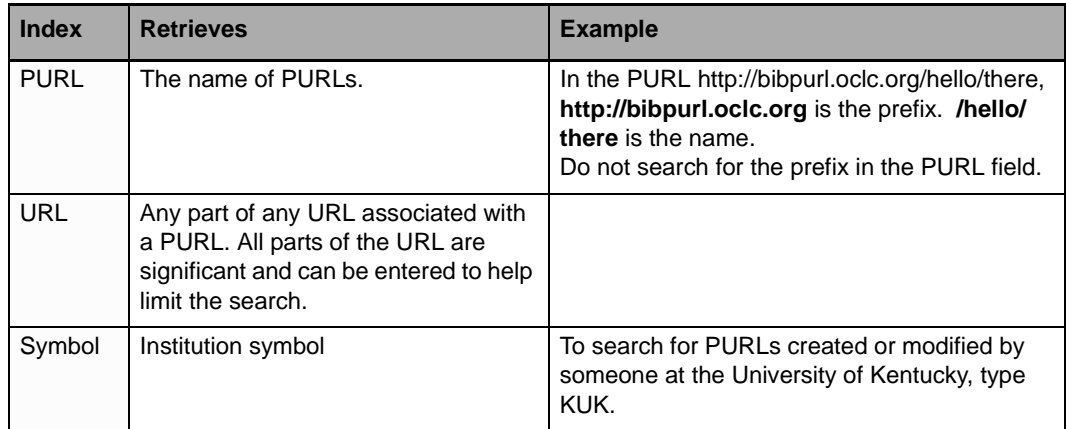

## <span id="page-17-0"></span>**Search previous validation results**

Follow the instructions below to search previous validation results. .

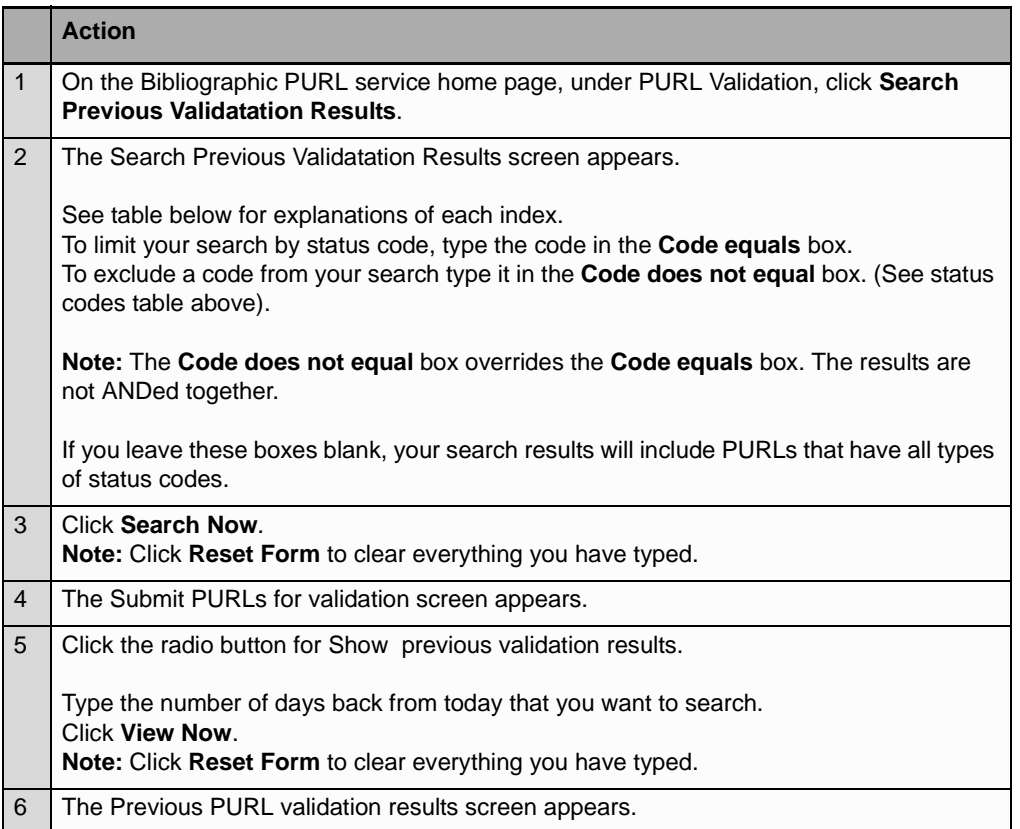

The table below explains how each index on the PURL Previous Validation Results screen limits your search.

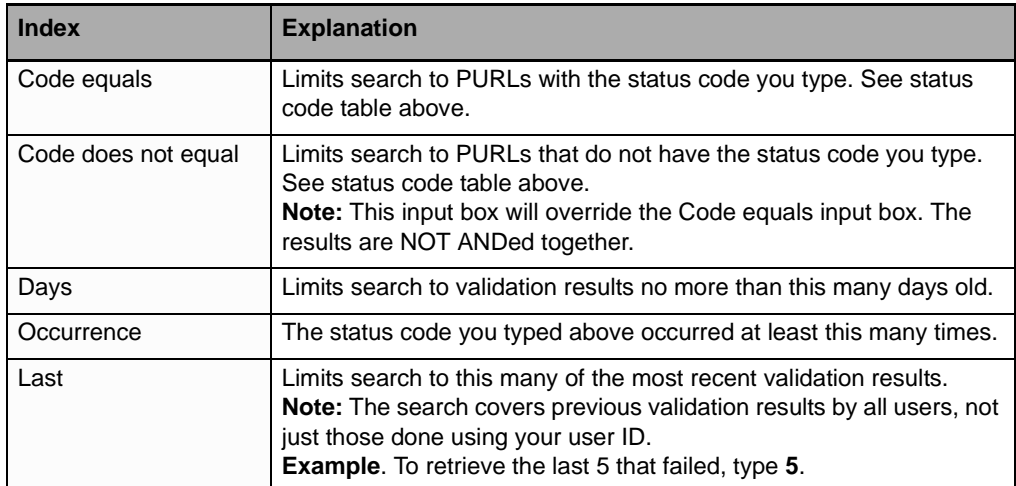

### <span id="page-18-0"></span>**Validate by hand** Follow the instructions below to search for a PURL to validate.

**Action** 1 On the Bibliographic PURL service home page, under PURL Validation, click **Hand Enter PURLs**. 2 The Submit PURLs for validation screen appears. Click radio button to choose **Validate PURLs at this time.** 3 Type PURLs in the box. **Example: /web/30**. To limit your search by status code, type the code in the **Code equals** box. To exclude a code from your search, type it in the **Code does not equal** box. (See status codes table above). **Note:** The **Code does not equal** box overrides the **Code equals** box. The results are not ANDed together. If you leave these boxes blank, your search results will include PURLs that have all types of status codes. 4 Click **View Now**. **Note:** Click **Reset Form** to clear everything you have typed. 5 The PURL Validation Results screen appears.

# <span id="page-19-0"></span>**7 Batch Files**

<span id="page-19-1"></span>**Create batch file** A batch file is a collection of PURL information in an SGML file that allows you to add multiple PURLs to the PURL resolver in a batch. To add the batch file, see the next section, Batch add PURLs.

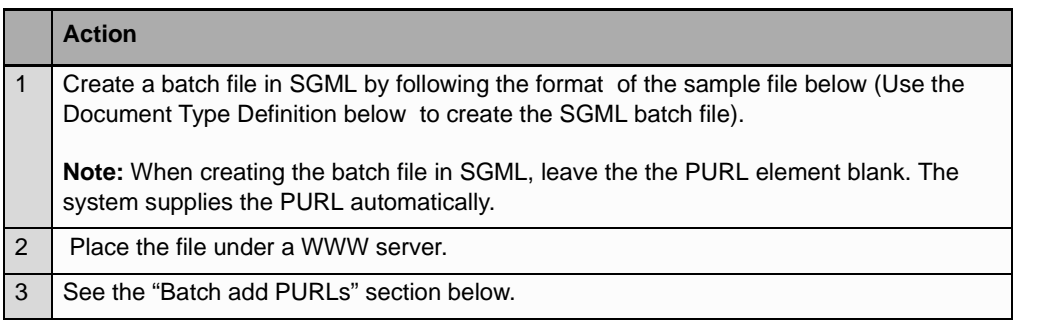

<span id="page-19-2"></span>**Sample batch file** The sample batch file below adds two PURLs. The tags (<recs></recs>, etc.) are defined in the Document Type Definition.

 $<$ recs $>$ 

 <rec><!--This is a minimal record. It uses PURL and URL tags only--!> <purl></purl> <url>http://www.oclc.org</url>  $\langle$ rec $>$ 

 <rec><!--This record includes optional tags, such as Type and Partial--!> <purl></purl> <url>http://www.oclc.org/test/</url> <type>User\_Batch\_Add</type> <partial></partial> </rec>

### </recs>

<span id="page-19-3"></span>**Tags for batch document type definition**

The tags in the Document Type Definition have the following meanings:

- PURL (required) the PURL to be added. Do not include the prefix in the values inside these tags
- URL (optional) the new URL to associate with PURL
- ID (optional repeatable) a maintainer of the PURL. **Note:** The system automatically supplies CONSER in this tag.
- PARTIAL (optional) make this PURL a Partial Redirect

**Note:** Do not use </> as a shorthand close tag.

<span id="page-20-0"></span>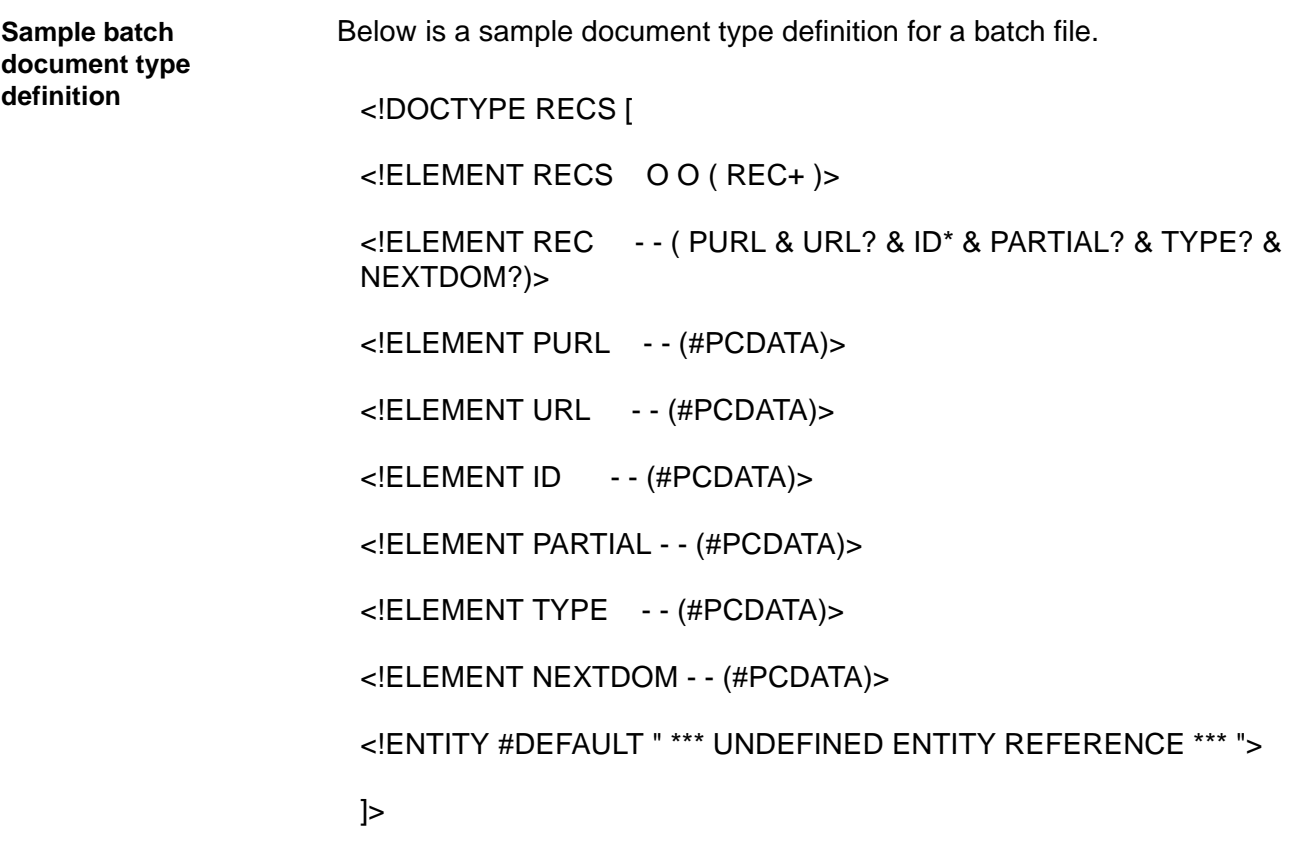

<span id="page-20-1"></span>**Batch add PURLs** To batch add a set of PURLs:

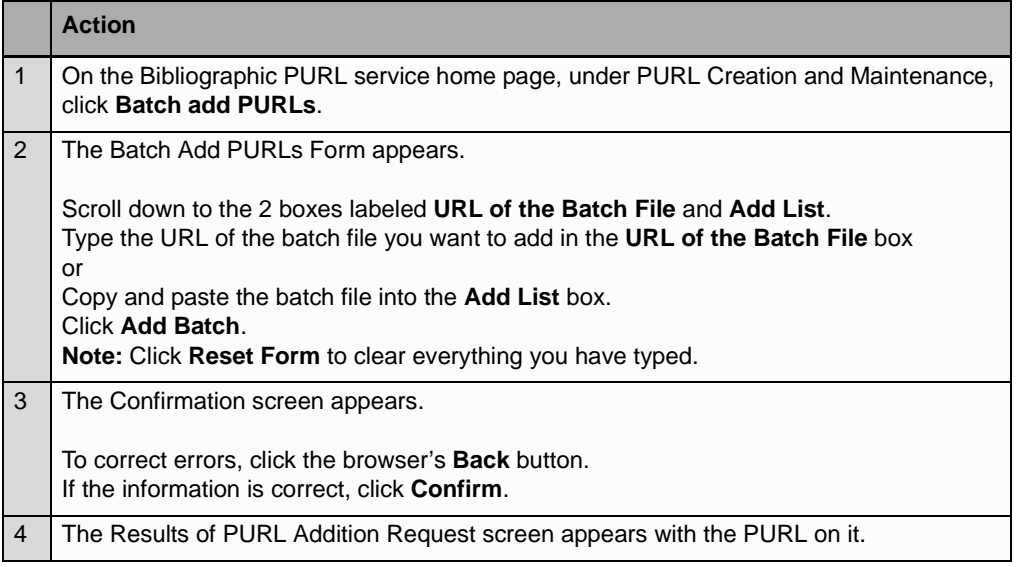

### <span id="page-21-0"></span>**Batch modify PURLs** Follow the steps below to batch modify PURLs.

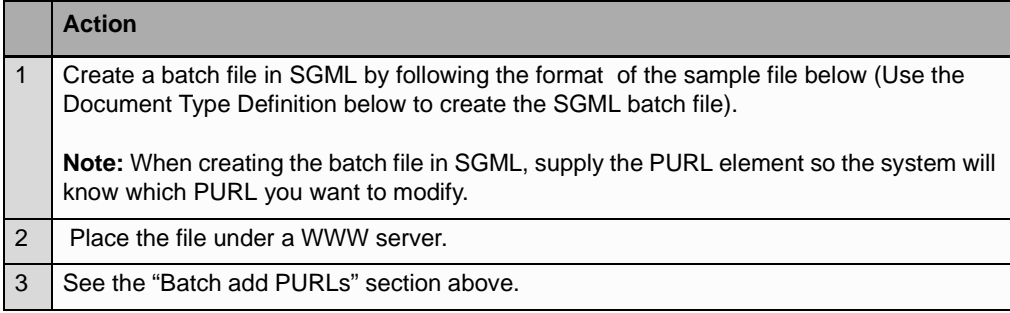

### <span id="page-21-1"></span>**Default values for omitted elements**

**Warning.** The information you provide in the batch file replaces the existing PURL information. It does not add to it. Therefore, if you omit information, it may default to an unwanted value..

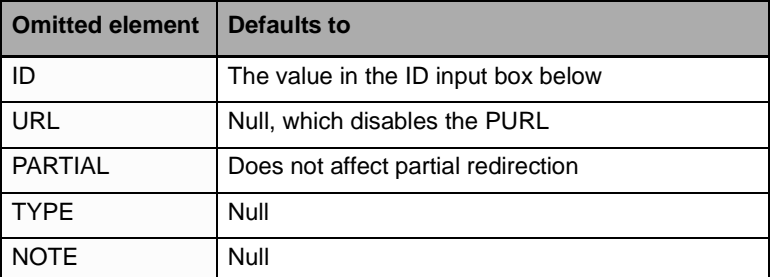

### <span id="page-21-2"></span>**Sample batch modify file**

Below is a sample document type definition for a batch modify file.

 $<$ recs $>$ 

 $<$ rec $>$ 

 <purl>/WEB/OCLC</purl> <url>http://www.oclc.org</url> <type>Batch\_Modified</type> <note>Public note for change</note>

 $<$ /rec $>$ 

### $<$ rec $>$

 <purl>/WEB/TEST</purl> <url>x</url> <type>Batch\_Modified</type> <note>Public note for change</note>  $<$ /rec $>$ 

# $<$ rec $>$

 <purl>/WEB/TEST2</purl> <type>Batch\_Modified</type> <note>Public note for change</note>  $<$ /rec $>$ 

 $<$ /recs $>$ 

<span id="page-22-1"></span><span id="page-22-0"></span>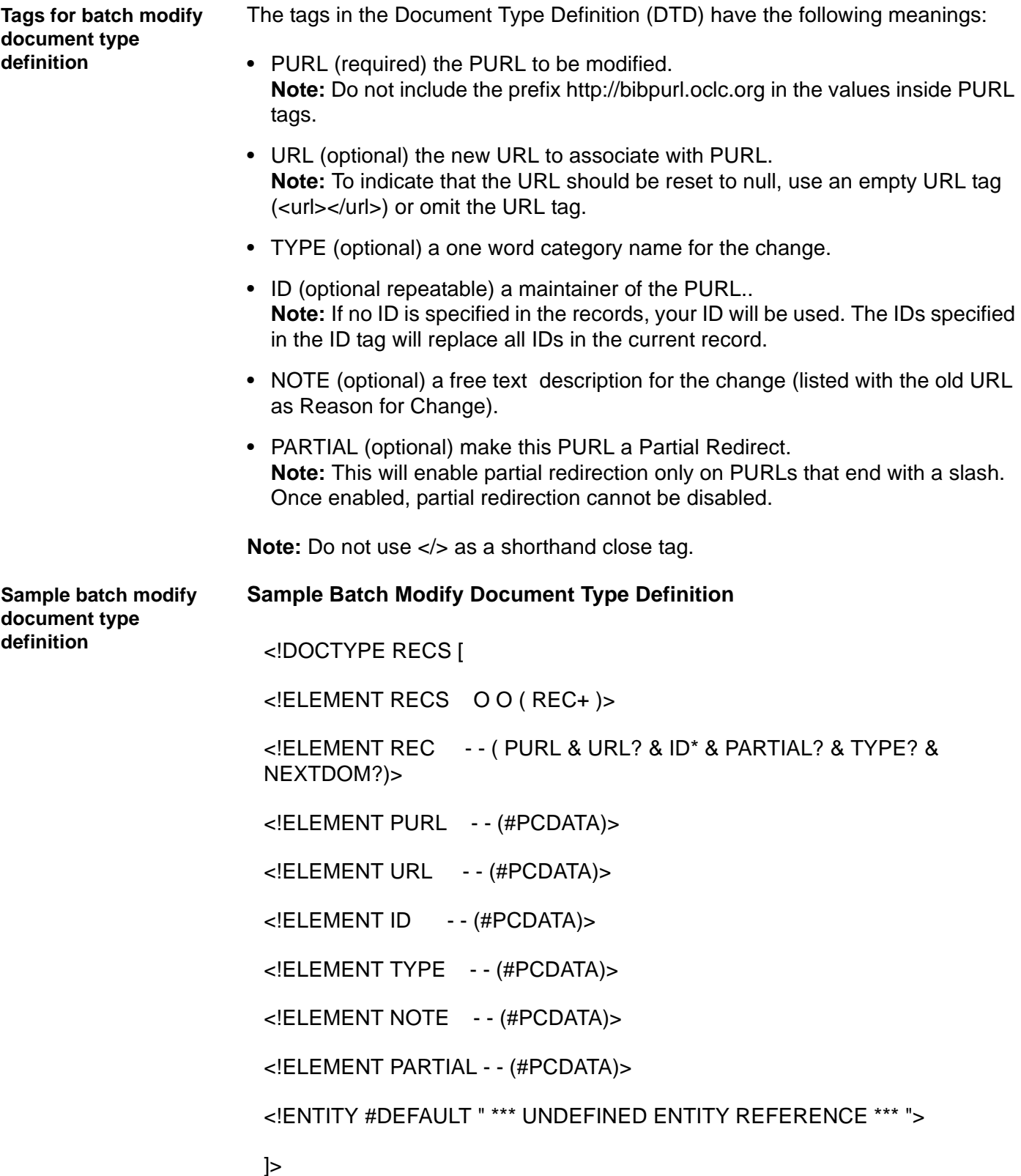